# **Manual de Usuario Registro Único de Profesionales Ambientales y Administradores de Relaciones "RUPAYAR"**

#### INDICE

1- Descripción y alcance del trámite

2- Términos y condiciones

3- Guía de Uso - Portal Integrado

## **TERMINOS Y CONDICIONES**

Primero: Declaro conocer y cumplir con los requisitos establecidos por la normativa vigente para solicitar la inscripción en el Registro Único de Profesionales Ambientales y Administradores de Relaciones (RUPAYAR).

Segundo: Acepto el deber de constituir domicilio electrónico y que las notificaciones realizadas en el mismo sean válidas y plenamente eficaces. Dejo expresa constancia que mi parte renuncia expresamente a oponer en sede administrativa o judicial, defensas relacionadas con la inexistencia de firma ológrafa en los actos administrativos y/o Documentos notificados en el mismo.

Tercero: Las notificaciones realizadas en el domicilio electrónico serán válidas y plenamente eficaces, empezando a correr el plazo desde que se recibió la notificación en el domicilio electrónico, aún cuando no haya recibido el correo electrónico de cortesía.

Cuarto: Acepto que la información y la documentación que declare o brinde como consecuencia de cualquier trámite que ejecute serán plenamente auténticos y su contenido constituye una declaración jurada de lo allí expresado, garantizando que los informes, estudios, relevamientos, análisis, dictámenes, informes técnicos y demás documentación que presente han sido elaborados y suscriptos por profesionales habilitados legalmente para emitir tales documentos.

Quinto: Acepto que el Ministerio de Ambiente (ex OPDS) se reserve el derecho de solicitar la verificación y / o actualización de la información proporcionada al momento de la inscripción por el profesional ambiental.

Sexto: Acepto que el Ministerio de Ambiente (ex OPDS) pueda modificar en cualquier momento el servicio web para los trámites electrónicos disponibles, sin previo aviso.

Séptimo: Acepto que la inscripción en el RUPAYAR no crea relación contractual alguna con este Organismo provincial.

Octavo: Acepto que el Ministerio de Ambiente (ex OPDS) no será responsable por las relaciones contraídas por los usuarios del portal y los profesionales inscriptos en el presente Registro.

Noveno: Acepto que el Ministerio de Ambiente (ex OPDS) no asume ninguna responsabilidad por los inconvenientes que tuviera con el software, hardware, servidores o nodos ajenos al mismo.

## **GUIA DE USO – PORTAL INTEGRADO**

### **Solicitud de Registro Inicial**

Importante: Para poder gestionar trámites desde el PI, deberá aguardar que el Organismo (ADA, Ministerio de Ambiente (ex OPDS), DPOUT) valide y acepte su alta de usuario para trámites.

Para comenzar deberá acceder al trámite "Registro Único de Profesionales del Ambiente".

**OOPDS** 

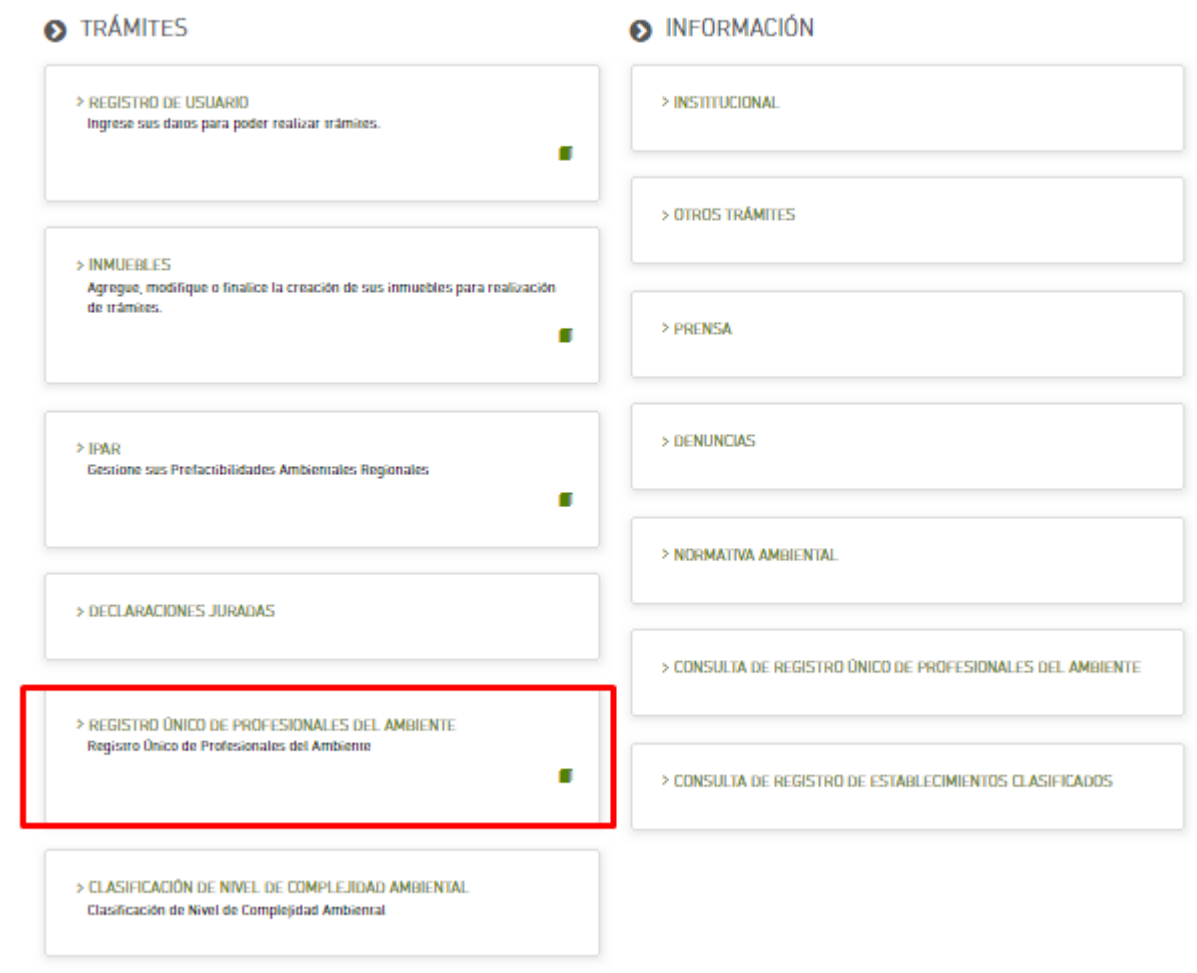

El portal lo llevará a la siguiente pantalla donde deberá presionar el botón "CREAR":

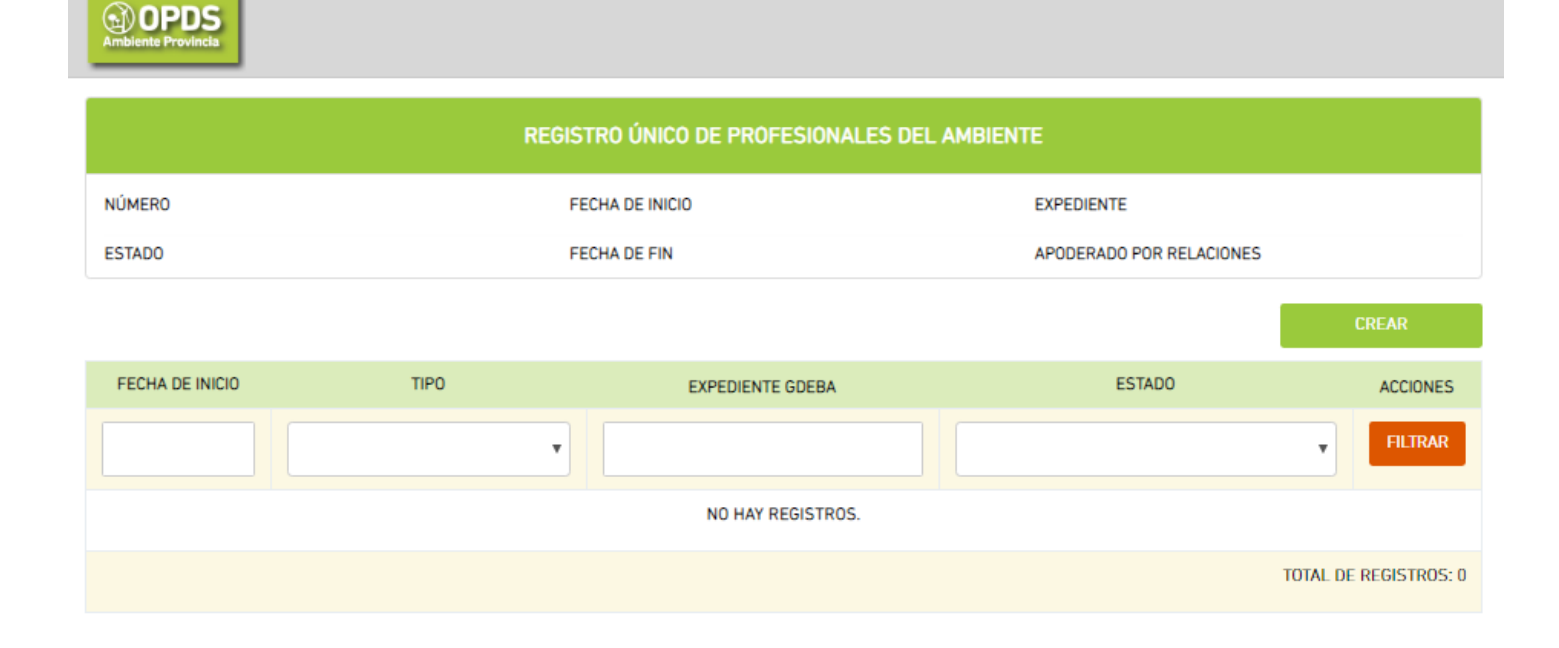

Se mostrará en pantalla el formulario de solicitud que deberá completar:

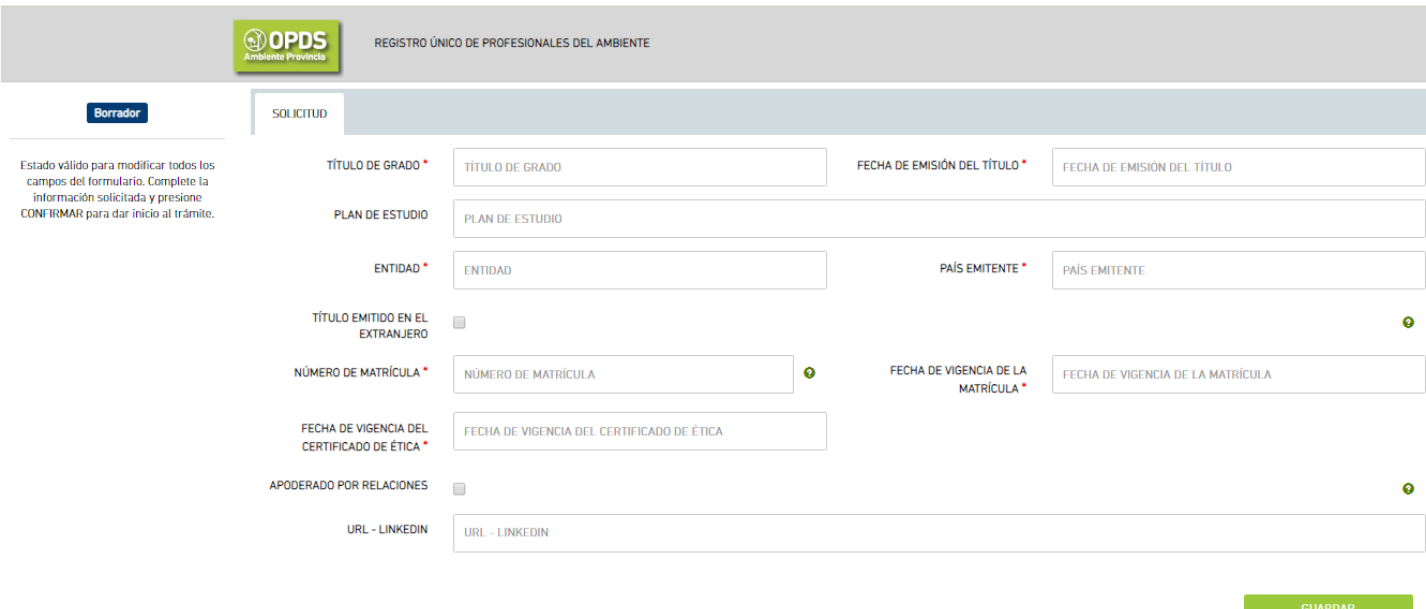

Los ítems marcados con un punto rojo se indican como campos obligatorios. Sobre el margen superior izquierdo podrá visualizar el estado del trámite.

En los signos  $\bullet$  podrá encontrar descripciones del campo requerido.

# **Solapa "SOLICITUD":**

Información básica y obligatoria que será requerida:

- Título de Grado: deberá completarse sin abreviaturas copiando textualmente el título otorgado por la Universidad.
- Fecha de emisión del Título
- Entidad: entidad emisora del título
- País emitente
- Número de Matrícula
- Fecha de vigencia de la matrícula
- Fecha de vigencia del Certificado de Ética Profesional

Es importante que en esta solapa recuerde tildar el ítem "Apoderado por Relaciones" en el caso que así lo quiera.

Pulsando el botón "GUARDAR" el sistema dará acceso a la solapa "DOCUMENTACIÓN RESPALDATORIA" y al botón "CONFIRMAR":

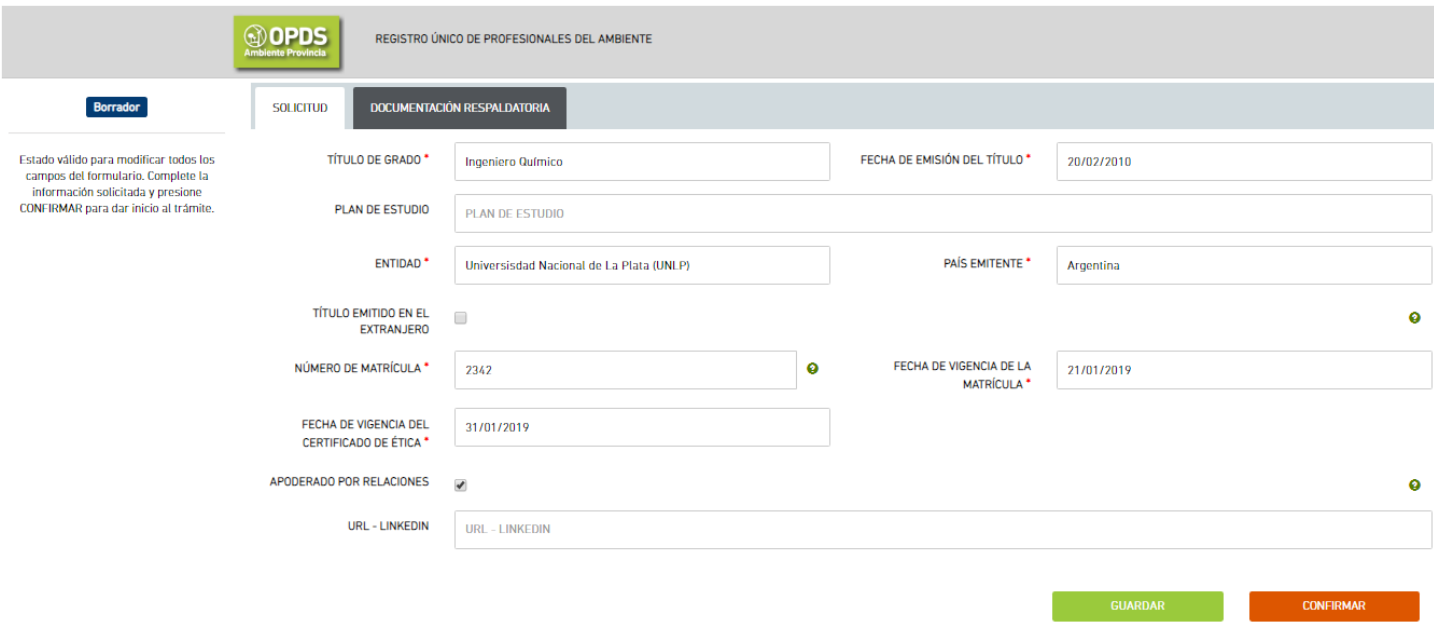

### **Solapa "DOCUMENTACION RESPALDATORIA"**

En esta solapa deberá cargar los archivos en pdf correspondiente a cada ítem, incluyendo anverso y reverso de los documentos cuando corresponda.

El punto rojo se indica que se trata de un documento obligatorio.

Al pulsar "GUARDAR" los archivos cargados pasarán a la derecha en cada fila y usted tendrá

acceso a través del símbolo  $\sqrt{a}$  a su visualización pudiendo corroborar que el mismo sea correcto.

En caso de haber seleccionado, e incluso guardado, un archivo incorrecto, usted podrá cambiarlo seleccionando el correcto y pulsando el botín "GUARDAR"

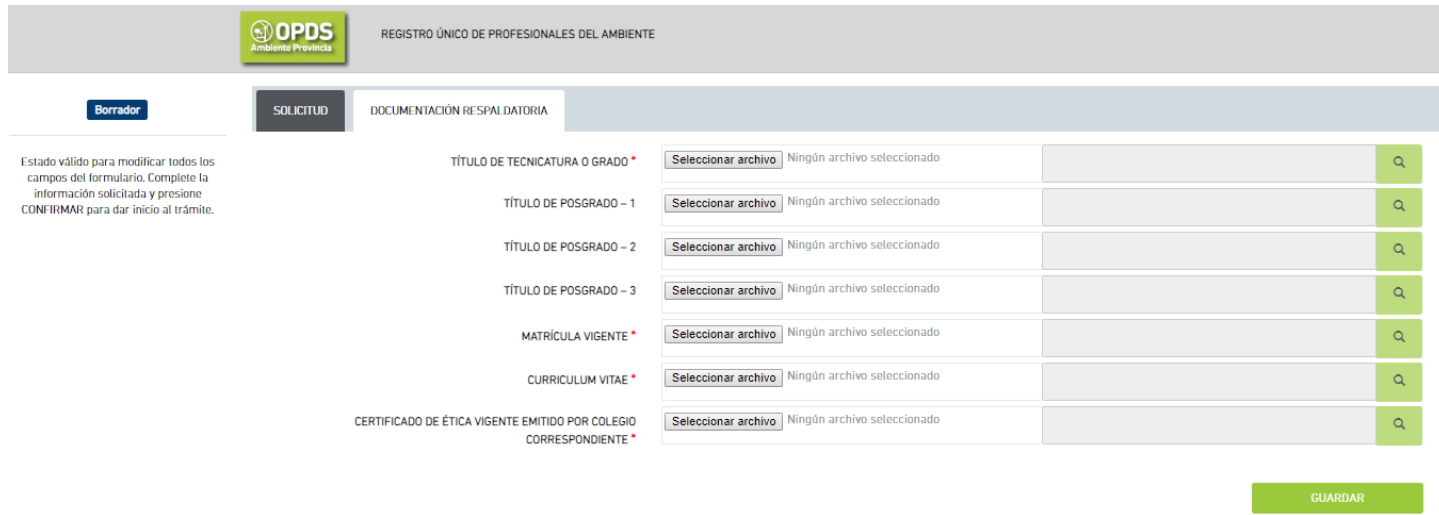

Una vez finalizada y guardada la carga de archivos, podrá "CONFIRMAR" el trámite en la solapa "SOLICITUD", pasando el estado del trámite de "Borrador" a "Solicitud Enviada". El trámite ha sido enviado al Ministerio de Ambiente (ex OPDS) para su evaluación/aprobación.

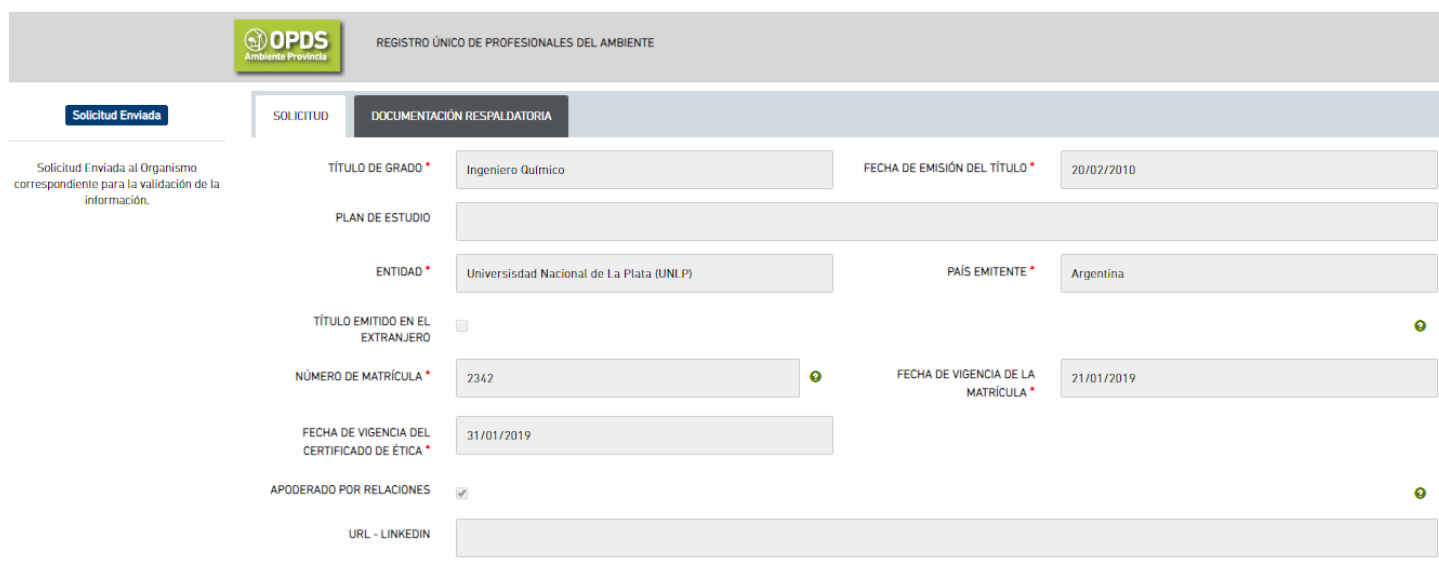

Usted podrá volver a la pantalla inicial de Registro Único de Profesionales del Ambiente presionando el vínculo a la derecha del logotipo "OPDS". O volver al menú de trámites del Ministerio de Ambiente (ex OPDS) presionando el logotipo "OPDS" arriba a la izquierda de su pantalla.

En la pantalla inicial del trámite, usted podrá ver el estado del mismo y, a través del vínculo de la columna "ACCIONES", acceder a la información suministrada con la posibilidad de cancelar la solicitud presionando el botón "CANCELAR".

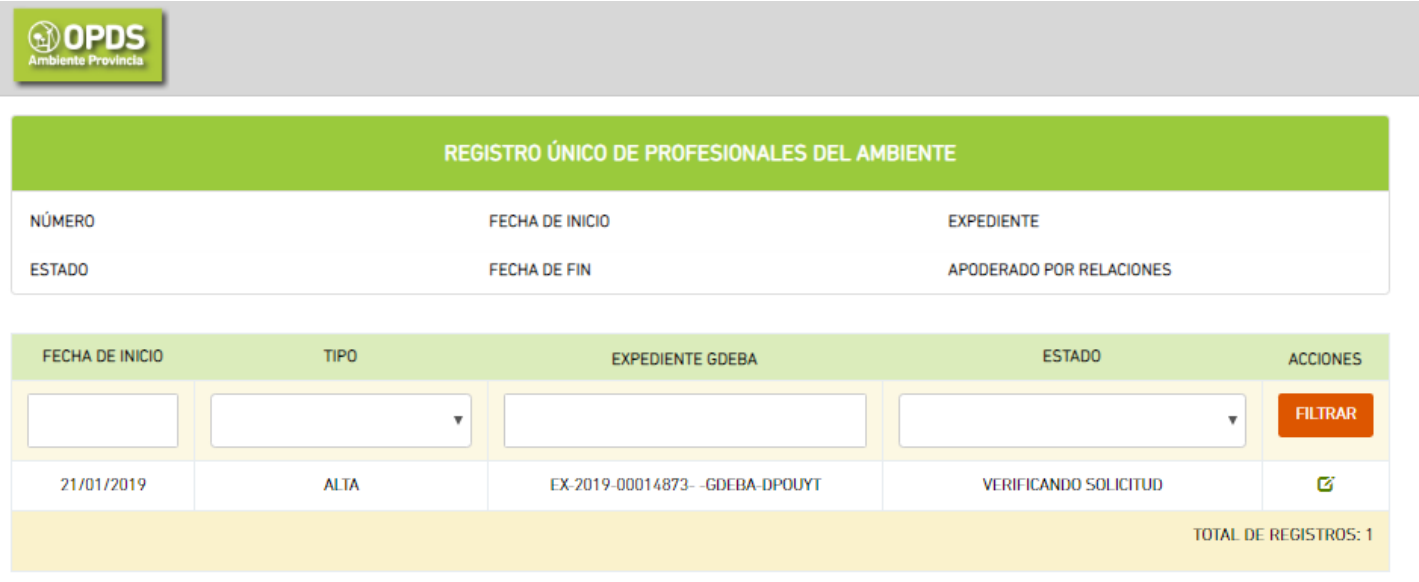

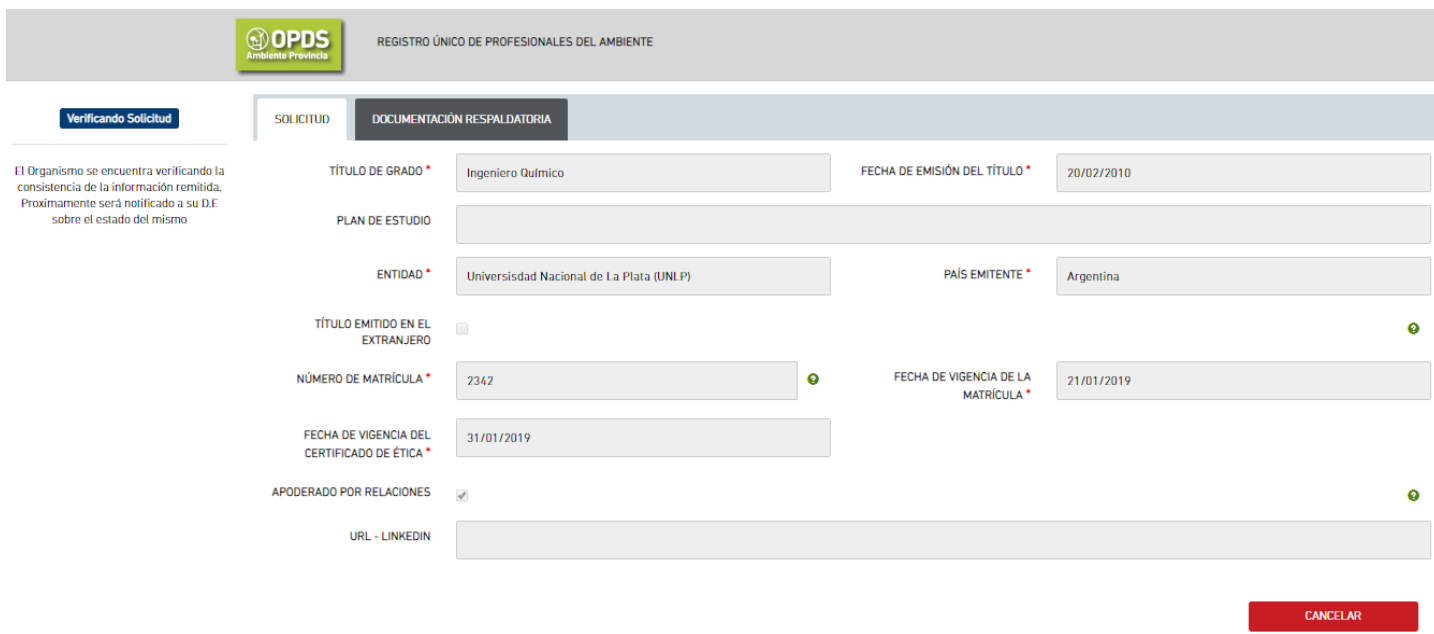

La aprobación, pedido de ajustes de información o rechazo del trámite será notificado a su Domicilio Electrónico (DE). El sistema enviará un email de cortesía a su correo electrónico cuando se encuentre disponible dicha notificación.

### **Solicitud de Ajustes de Información:**

En el caso que se le requiera ajustar la información, en la notificación se le indicarán inconsistencias observadas.

Ingresando a "Registro Único de Profesionales del Ambiente" verá que el estado del trámite ha cambiado a "Ajustar Información"

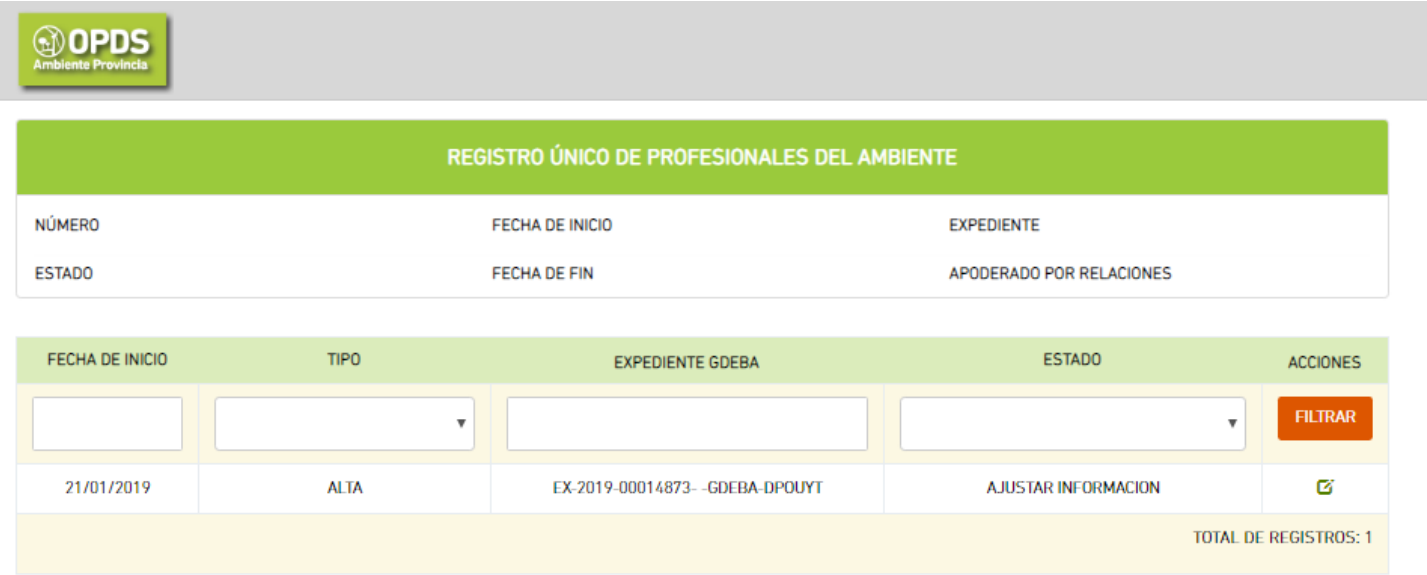

El vínculo de la columna "ACCIONES" le dará accesos a la información para poder rectificar lo solicitado.

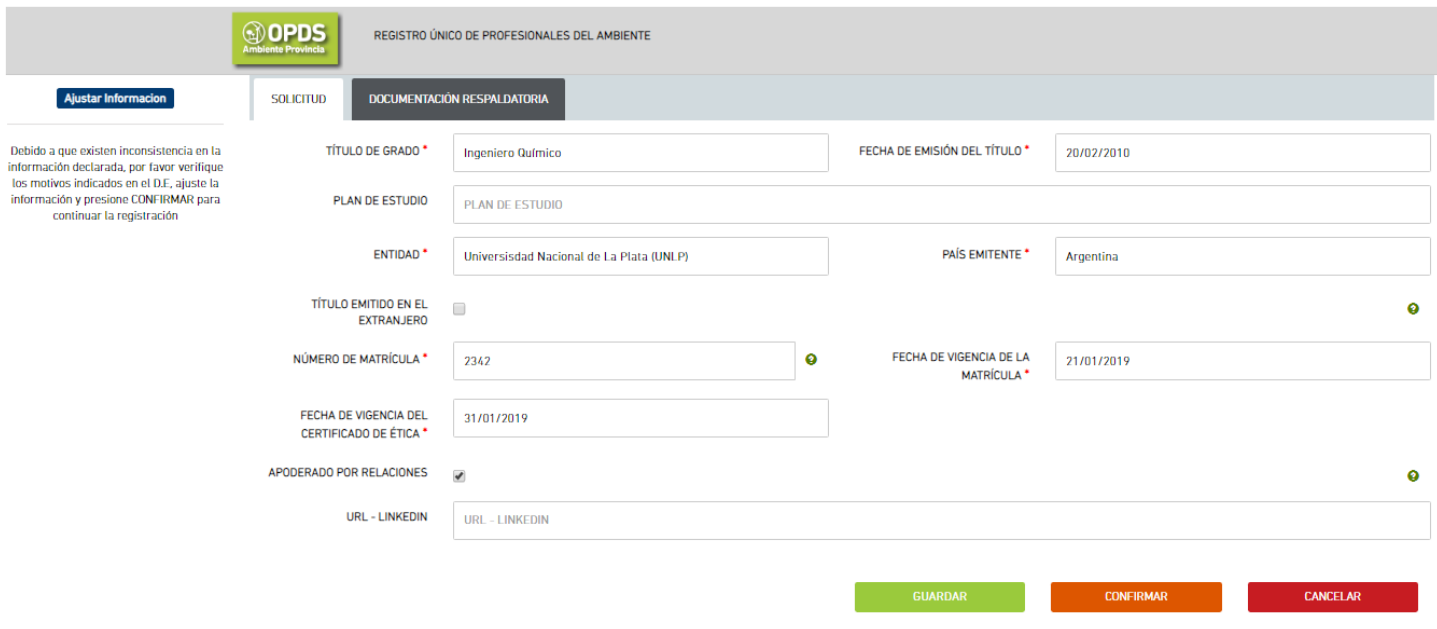

Ahora Usted tendrá las opciones de GUARDAR (para seguir en otro momento), CONFIRMAR (una vez corregida la información) o CANCELAR el trámite.

#### **Análisis de Consistencia de la información aprobado:**

Luego de verificarse la información declarada, su trámite pasará al estado "Gestión de Cobro". El sistema ya no le permitirá CANCELAR el trámite.

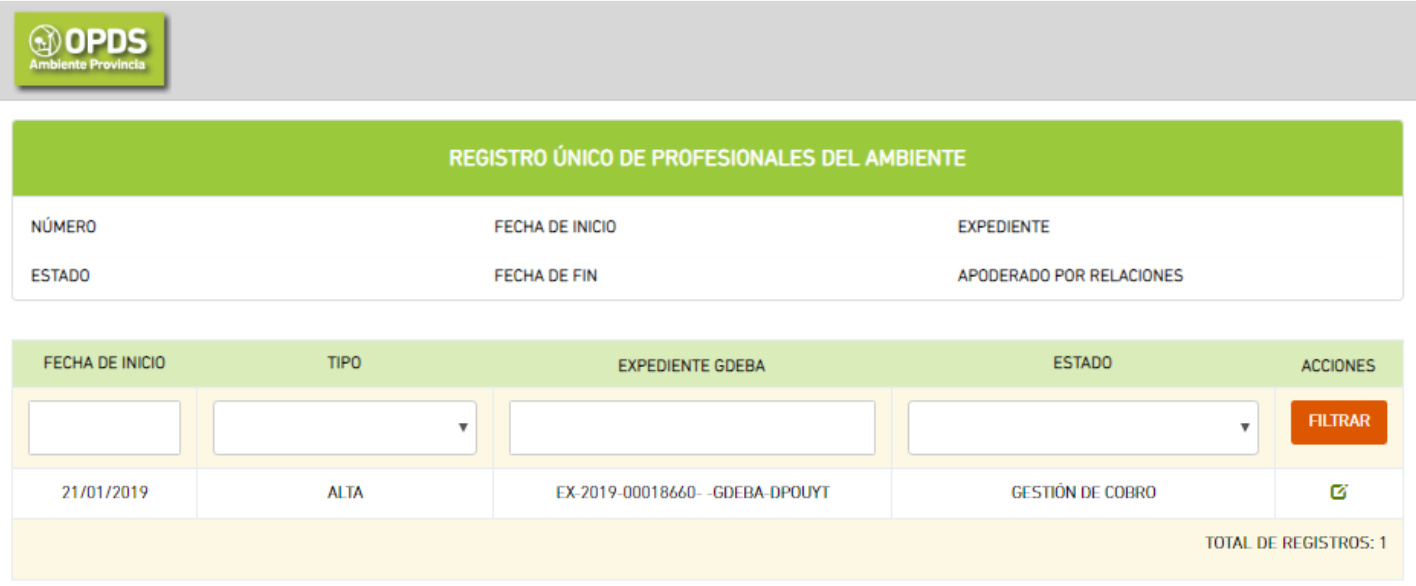

Hecha la liquidación de la tasa correspondiente se le notificará la misma a su Domicilio Electrónico.

Una vez abonada, el trámite pasa al estado "Finalizado" y en desde vínculo que aparece de la columna ACCIONES podrá descargar el Certificado de Registro.

En la parte superior de la pantalla inicial del trámite podrá ver los datos del mismo conjuntamente con el Número de Registro que le ha sido asignado:

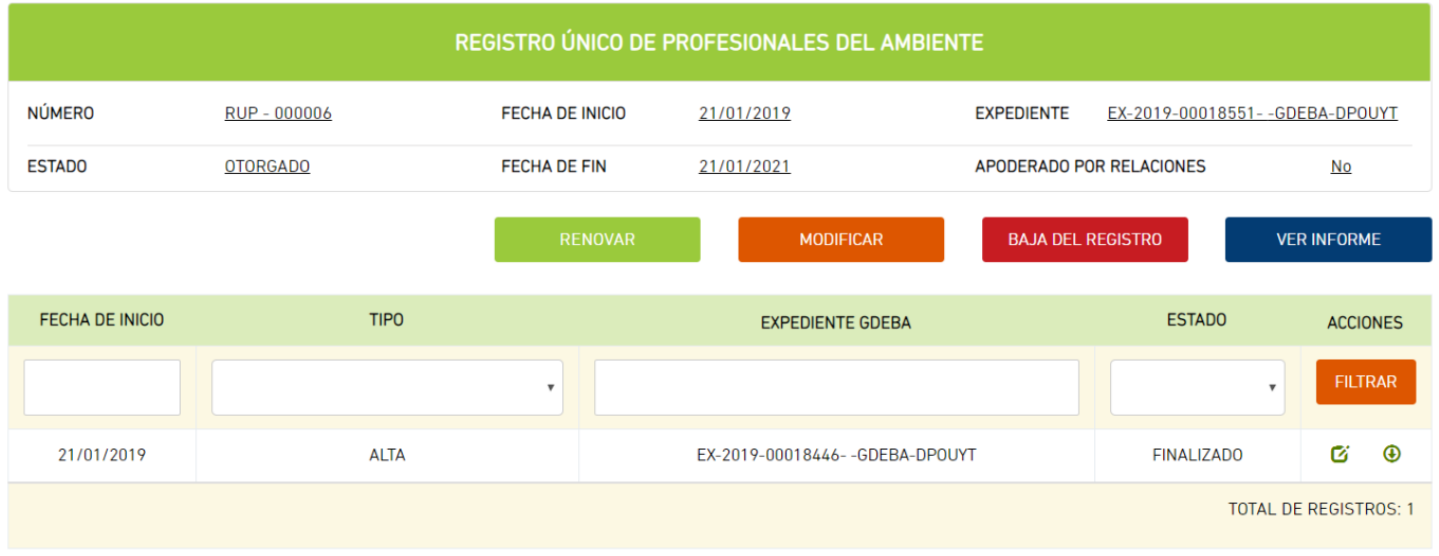

En esta instancia Usted podrá Solicitar la Baja del Registro o Modificar sus datos sin costo.

Para la Renovación del Registro deberá abonarse la tasa correspondiente, siendo un trámite opcional en cualquier momento por la necesidad de ajustes de información y obligatorio al vencimiento del mismo. (Recuerde que deberá iniciar la solicitud antes de operado el vencimiento para no quedar inhabilitado durante el período de validación de la información).

-------------------\_\_\_\_\_------------------